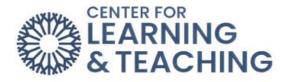

## Adding an H5P Interactive Resource to Your Course

This resource will cover the basics of adding an H5P interactive resource to your Moodle course.

H5P resources provide an easy way to add interactive content to your courses, such as interactive videos, timelines, presentations, image hotspots, and more.

Because the H5P resource is very robust and contains numerous content types, this guide will not be able to cover adding each of the H5P resource types but will cover the basic steps of adding the resource for your course. For assistance with the different types of H5P content or to see examples of what's available, please contact the Center for Learning and Teaching or visit the examples page at www.H5P.org.

To begin adding H5P content, navigate to your Moodle course and select the topic to which you wish to add the resource. At the bottom of the topic, select **Add an activity or resource**.

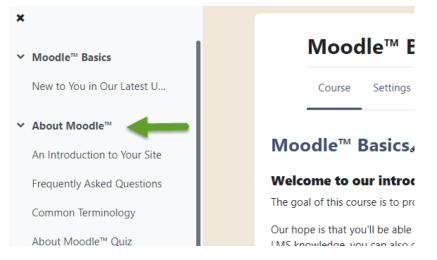

When the topic loads, toggle on **Edit Mode**, which is located in the upper right-hand corner of the screen.

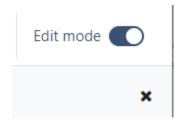

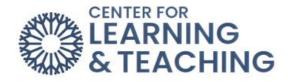

Next, scroll to the bottom of the page and locate the **Add an activity or resource** button and select it.

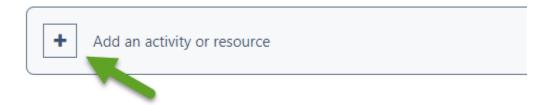

From the list of available activities, select Interactive Content.

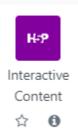

Enter a name and description for the activity in the **Description** field.

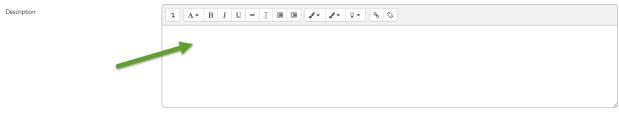

Scroll down to the editor to add the name of the activity in the Name field.

| H:Phub Interactive Video                                                             |                  |              | ~                 |
|--------------------------------------------------------------------------------------|------------------|--------------|-------------------|
| Tutorial 🛛 🖉 Example                                                                 |                  | 🗐 Сору       | 🕅 Paste & Replace |
| 🕑 Demo                                                                               |                  |              | 2                 |
| Title * Metadata<br>Used for searching, reports the copyright informat<br>Activity 1 | ion              |              | ⊘ Tour            |
| Step 1<br>Upload/embed video                                                         | Add interactions | Summary task |                   |

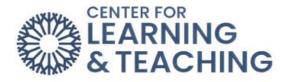

If this item should record a grade in the gradebook, set the maximum points available in the **Maximum grade** field in the Grade setting area. If the item is not worth a grade, set the Maximum grade option to 0.

| Grade          |                 |
|----------------|-----------------|
| Grade category | Not categorized |
| Grade to pass  | 0               |
| Maximum grade  | 10              |

Please note that at this time, even if the Maximum grade option is set to 0, the item will still appear in the gradebook. A grade will not be recorded for the students and will not count against them. If you are using an **H5P** resource that is not recording a grade, it is recommended to hide this item in the gradebook.

In the Editor menu, select Select content type to load the selection menu.

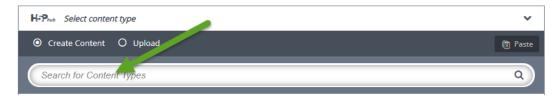

The first option in the Select content type menu allows you to **Create content** or **Upload**. While uploading activities into Moodle from files created on the <u>www.H5P.org</u> site is possible, creating new resources in Moodle is the preferred method. This guarantees that the content type you wish to create will function correctly. Click the **Details** button next to the H5P activity you want to create.

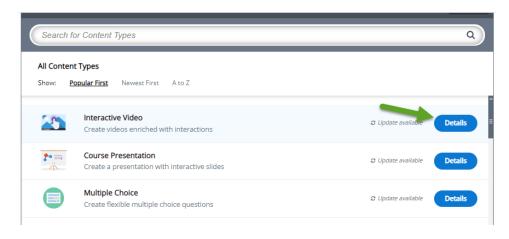

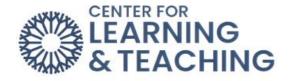

## Next, select Use next to the type of content you wish to create.

## Interactive Video

Content Demo

H5P Group

Add interactivity to your video with explanations, extra pictures, tables, Fill in the Blank and multiple choice questions. Quiz questions support adaptivity, meaning that you can jump to another part of the video based on the user's input. Interactive summaries can be added at the e... Read more

Update Use

After selecting a content type, the editor window will load below the **Editor** dropdown.

| H-Phub Interactive Video                                                                                                |                                                                                                    |                                                                 | ~                                |
|----------------------------------------------------------------------------------------------------|----------------------------------------------------------------------------------------------------|-----------------------------------------------------------------|----------------------------------|
| Tutorial 🛛 👔 Example                                                                                                    |                                                                                                    | Сору                                                            | 🕅 Paste & Replace                |
| Interactive Video                                                                                                    |                                                                                                    |                                                                 | 2                                |
| Title * Metadata<br>Used for searching, reports and copyright informat                                                  | ion                                                                                                  |                                                                 | @ Tour                           |
| Step 1<br>Upload/embed video                                                                                            | Step 2 Add interactions                                                                              | Step 3<br>Summary task                                          |                                  |
| Add a video *<br>Click below to add a video you wish to use in yo<br>versions of the video with different qualities. To | ur interactive video. You can add a video link or<br>o ensure maximum support in browsers at least a | upload video files. It is possib<br>dd a version in webm and mj | le to add several<br>94 formats. |
| Interactive Video                                                                                                    |                                                                                                    |                                                                 |                                  |
| Text tracks (unsupported for YouT                                                                                       | ube videos)                                                                                          |                                                                 |                                  |
|                                                                                                    |                                                                                                    | Next<br>Q A                                                     | Step<br>dd interactions          |
| Behavioural settings                                                                                                    |                                                                                                    |                                                                 |                                  |
| Text overrides and translations                                                                                         |                                                                                                    |                                                                 |                                  |

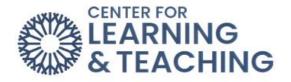

The editor will contain all the options for creating the selected interaction content type. There are currently 28 content types available in the H5P resource, and each has different steps for setup. The setup of individual items will not be covered in this guide.

Many types will have a **Tutorial** and **Example** available. Links to these are available below the resource editor.

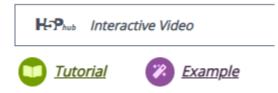

These tutorials and examples will provide instructions for setting the content type, but you can always contact the CLT for assistance.

The last options in the H5P interactive content setup are the Display Options. These control whether the **Action bar and frame** (navigation), **Download button** (allows students to download the H5P project file), or **Copyright button** are displayed.

After setting these options as desired, save your changes and make any necessary changes in the gradebook. This will complete the H5P interactive content setup.

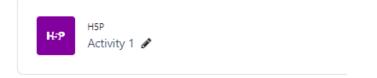

For assistance with H5P setup, to view examples of the H5P content types or discuss potential uses, or if you have any questions, please contact the Center for Learning and Teaching at 405-682-7838 or <u>clt@occc.edu</u>.